## Créer une liste de contacts personnelle (anciennement liste de distribution) ou rechercher une liste de contacts existante

**--1--** Dans le coin en haut à gauche de la fenêtre de messagerie, juste à gauche du logo Office 365, cliquez sur *Contacts*.

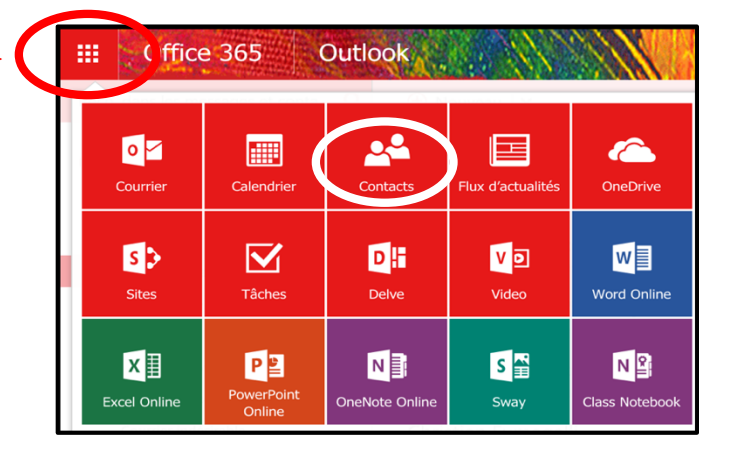

li la c

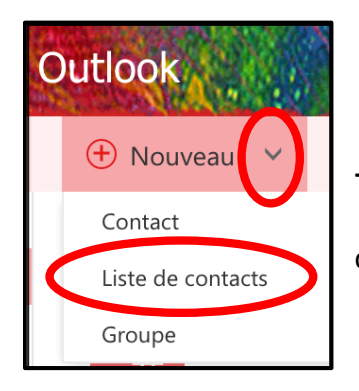

**--2--** Cliquez sur la flèche à droite de « Nouveau » puis sélectionnez *Liste de contacts* dans le menu déroulant.

**--3--** Donner un nom à votre liste dans la fenêtre *Nom de la liste*,

puis sélectionnez les différents membres que vous désirez ajouter, en utilisant la fenêtre *Ajouter des membres*.

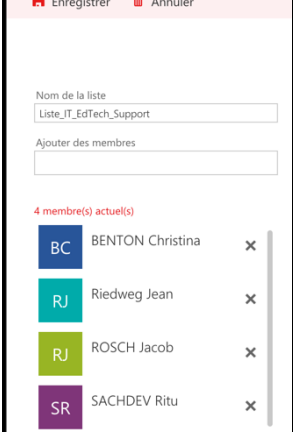

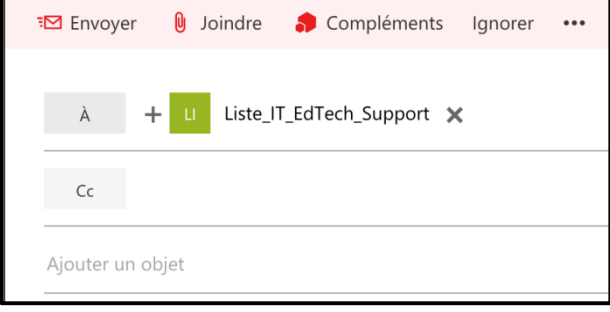

**--4--** Vous pouvez maintenant utiliser votre liste de contacts dans votre fenêtre « Mail »

Si nécessaire, vous pouvez également éditer votre liste directement depuis votre fenêtre « Mail ».

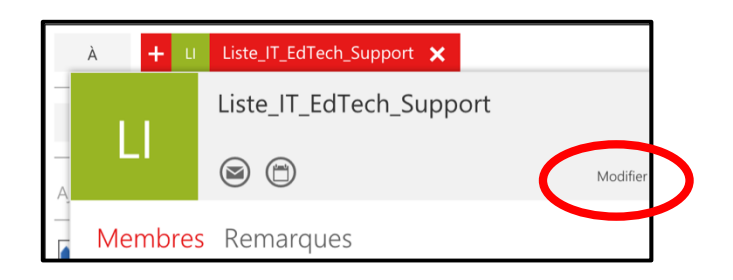

Conseils pour le nom de votre liste :

- Ajoutez le mot « liste » dans le nom, pour trouver facilement toutes vos listes dans la même recherche. - Ajoutez également le mot « profs » ou le mot « élèves » dans le nom de votre liste, pour différencier clairement vos listes élèves de vos listes professeurs !

- $\triangleright$  Exemple de nom pour une liste de professeurs : liste profs nomdelaliste
- $\triangleright$  Exemple de nom pour une liste d'élèves : liste élèves nomdelaliste

*Remarque* : les listes de contacts que vous créez vous-même sont personnelles, et donc utilisables par vous seulement. Seules *les listes génériques gérées par l'administration sont visibles par tous les professeurs (préfixe « Collège du Léman, DL »).*